### Pong Game Cards

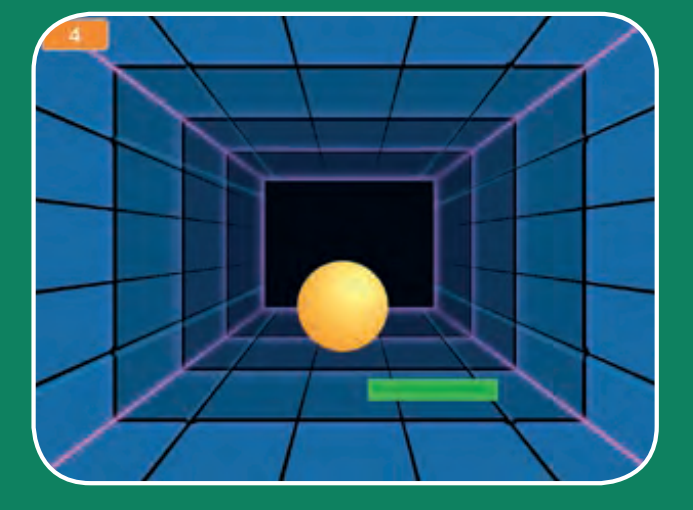

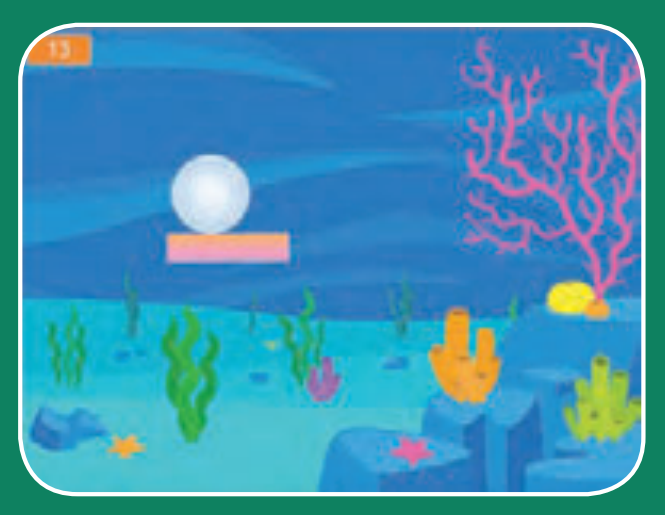

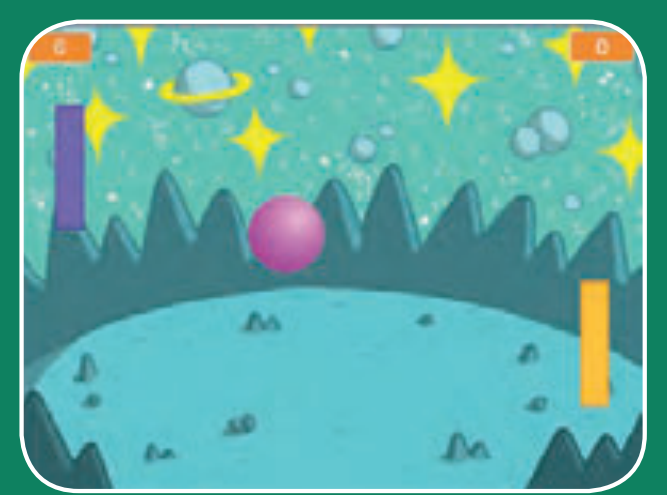

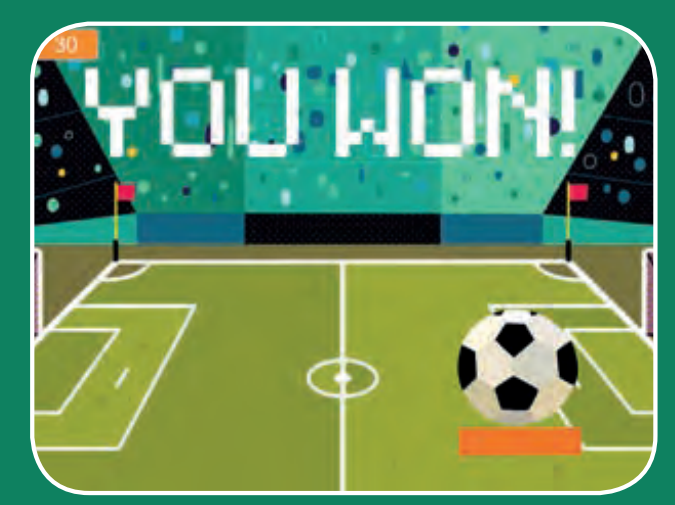

#### **Make a bouncing ball game and score points to win!**

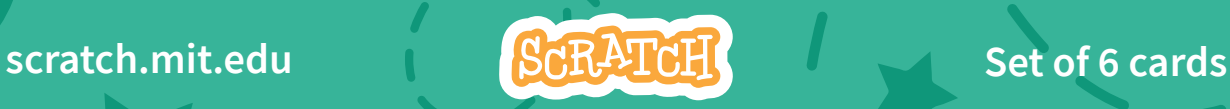

### Pong Game Cards

**Use these cards in this order:**

- 1. Bounce Around
- 2. Move the Paddle
- 3. Bounce off the Paddle
- 4. Game Over
- 5. Score Points
- 6. Win the Game

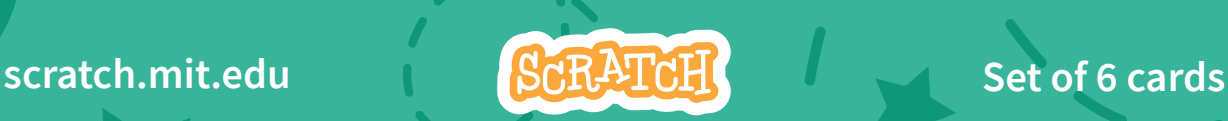

### **Bounce Around ...**

#### Make a ball move around the Stage.

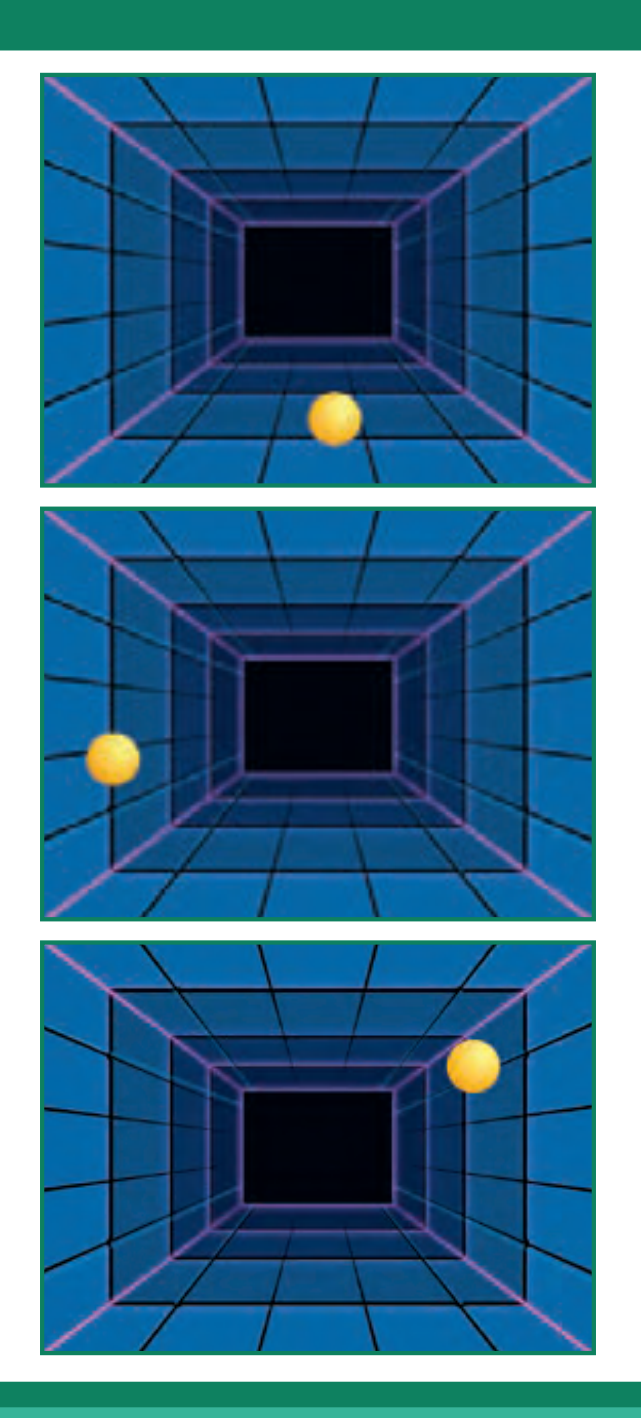

 $\overline{\mathbf{1}}$ 

**Pong Game** 

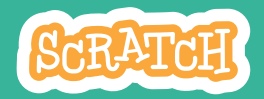

#### **Bounce Around** scratch.mit.edu

#### **GET READY**

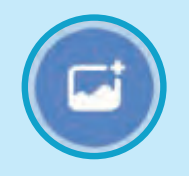

Choose a backdrop.

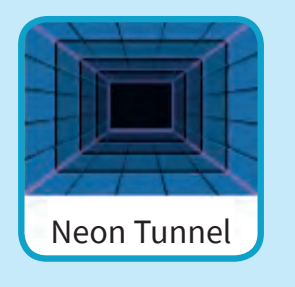

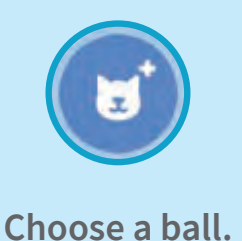

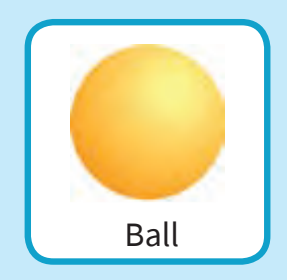

#### **ADD THIS CODE**

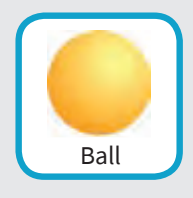

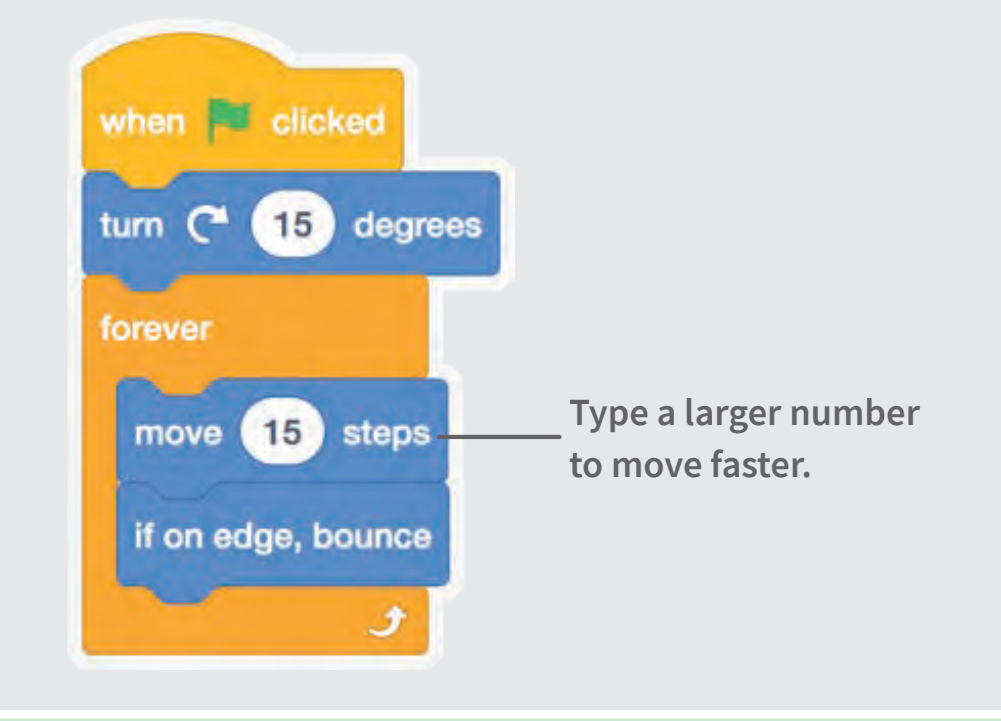

#### **TRY IT**

Click the green flag to start. .

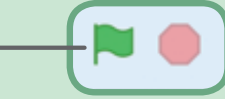

## Move the Paddle

#### **Control a paddle by moving your mouse pointer.**

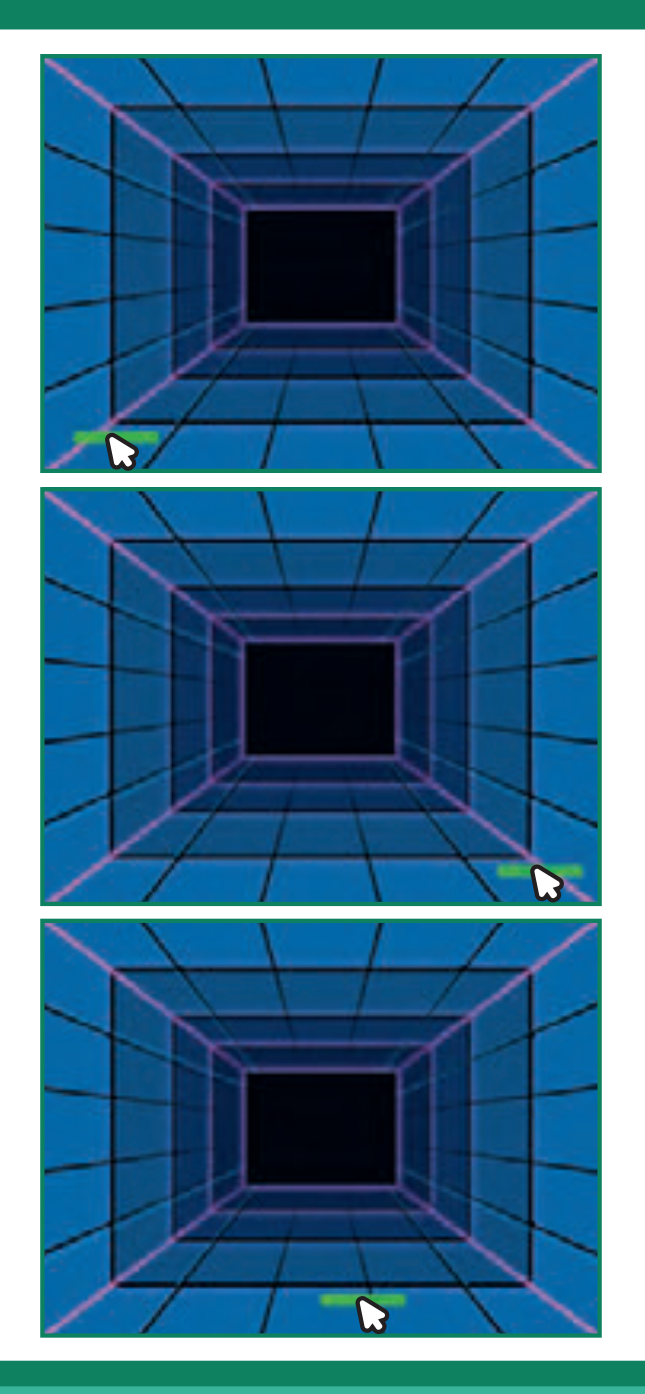

**Pong Game** 2 2

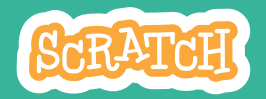

### Move the Paddle

**scratch.mit.edu**

**across the Stage.**

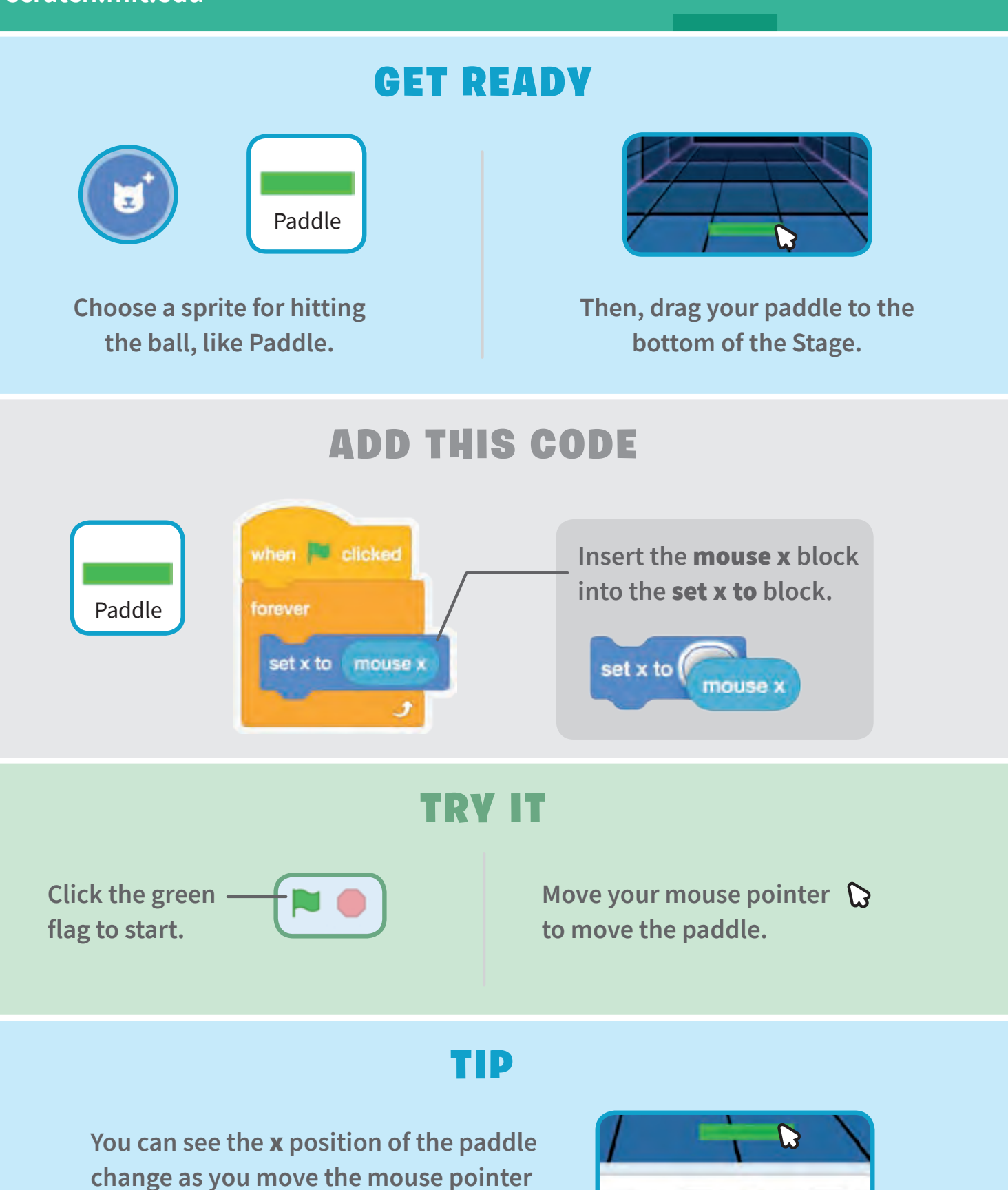

57

 $x +$ 

 $1 y - 156$ 

### Bounce off the Paddle

#### **Make the ball bounce off the paddle.**

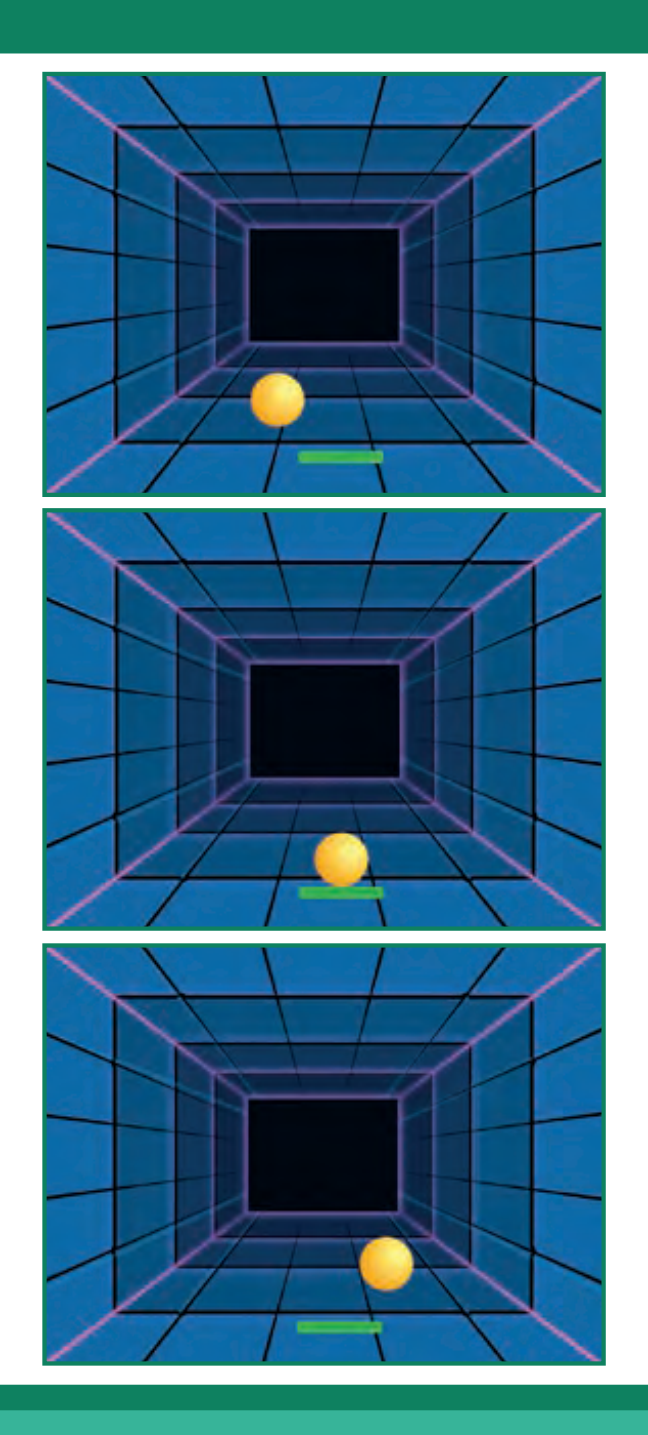

**Pong Game** 3

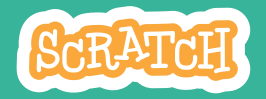

### **Bounce off the Paddle**

#### scratch.mit.edu

#### **GET READV**

**Click to select** the Ball sprite.

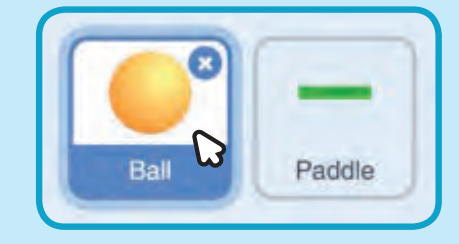

- 1-

#### **ADD THIS CODE**

Add this new stack of blocks to your Ball sprite.

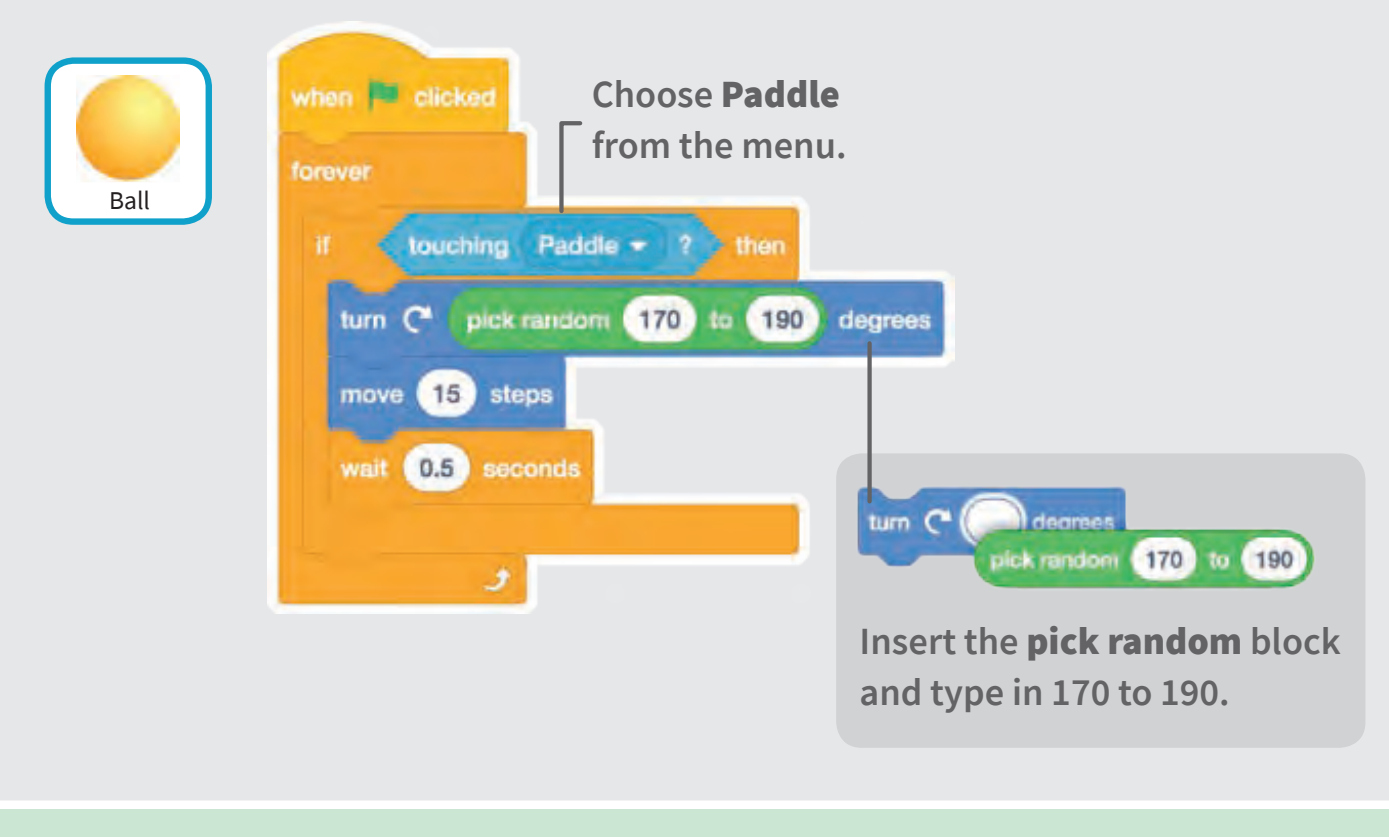

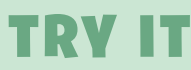

Click the green flag to start. -

### Game Over

#### **Stop the game if the ball hits the red line.**

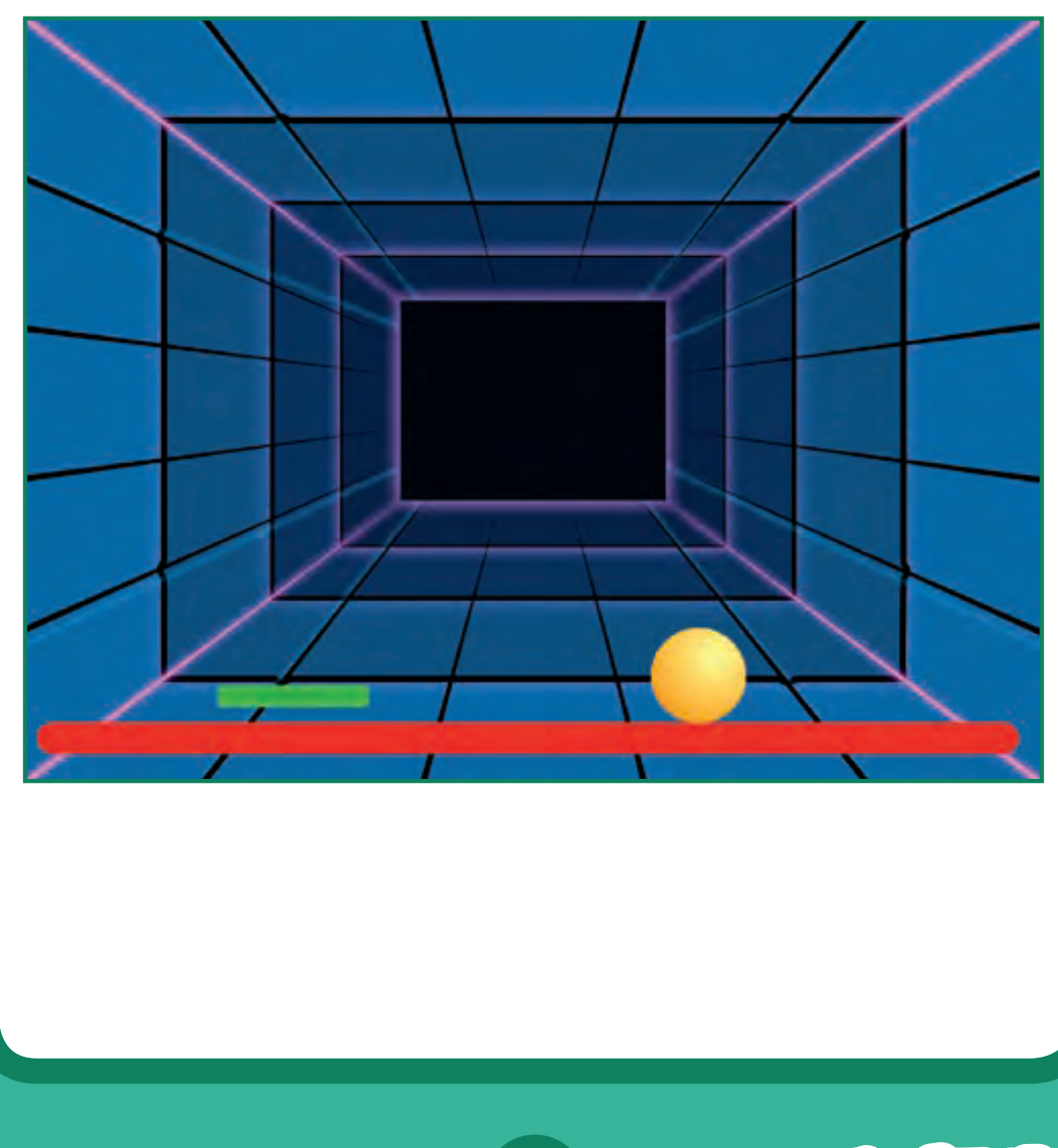

**Pong Game 4** 

SCRATCH

### **Game Over** scratch.mit.edu

#### **GET READY**

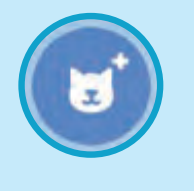

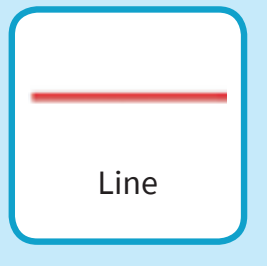

Choose the sprite called Line.

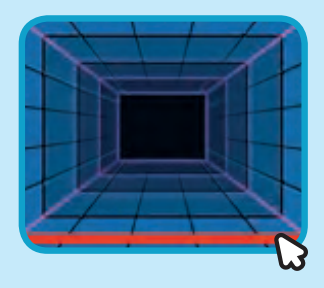

Drag the Line sprite to the bottom of the Stage.

#### **ADD THIS CODE**

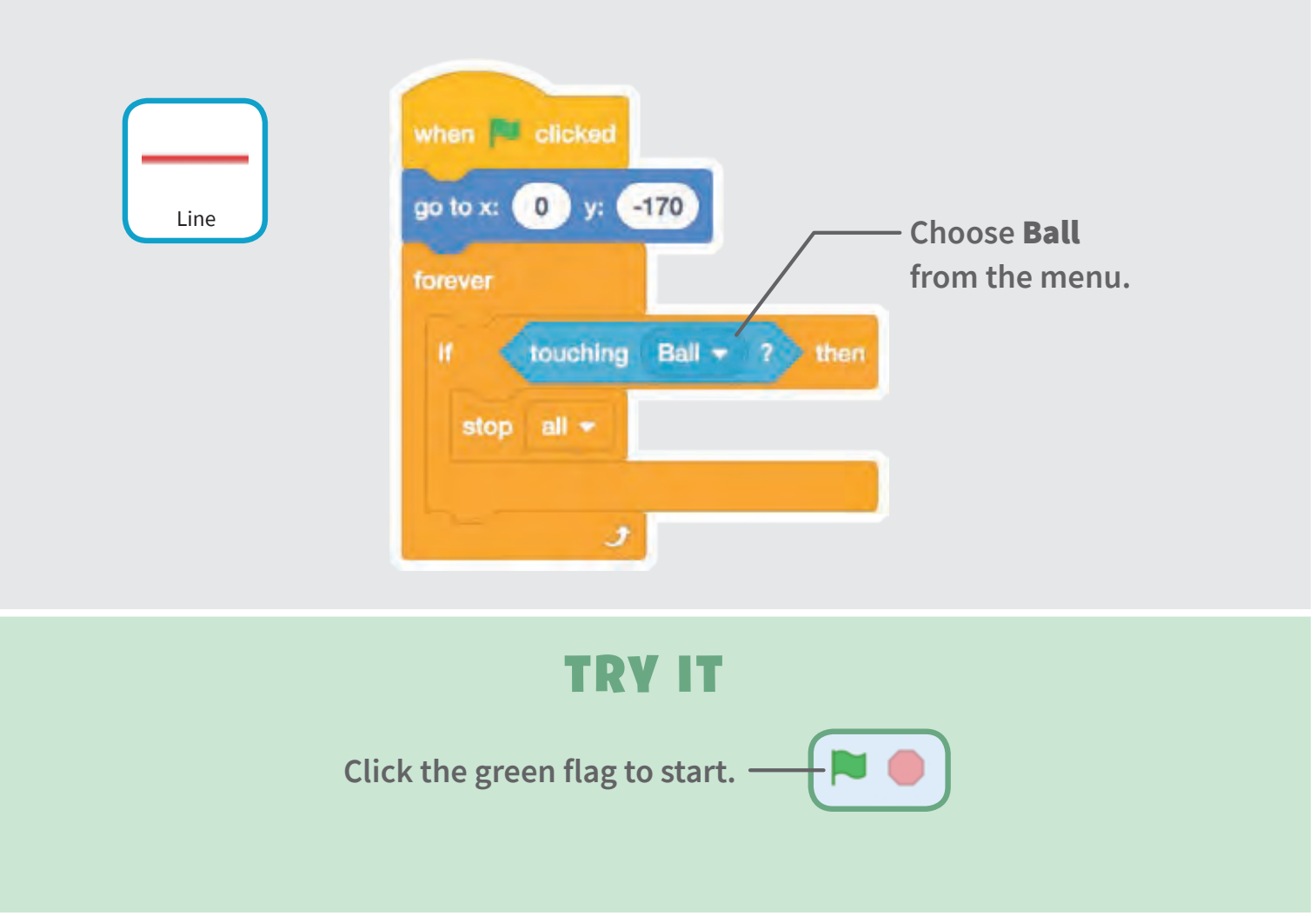

# Score Points

**Add a point each time you hit the ball with the paddle.**

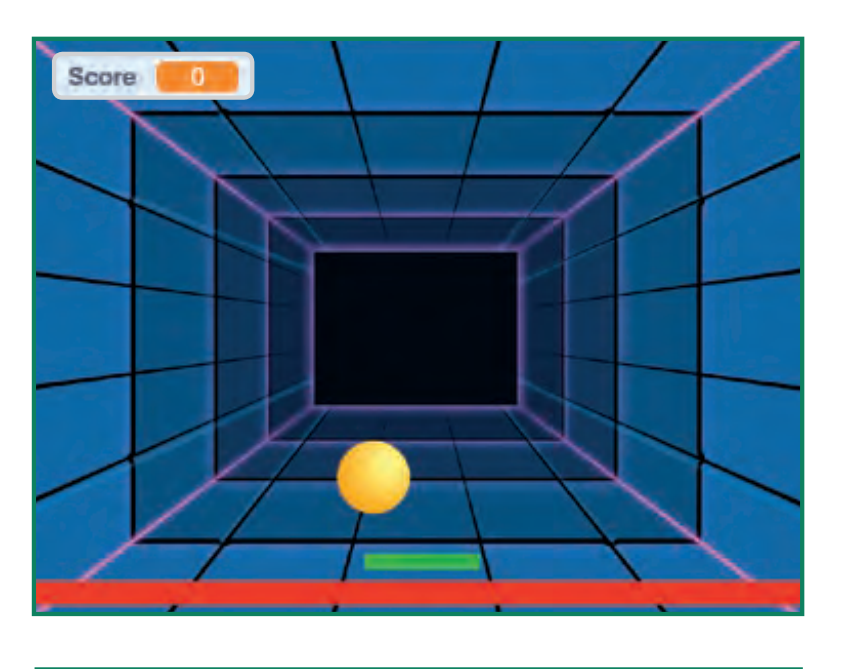

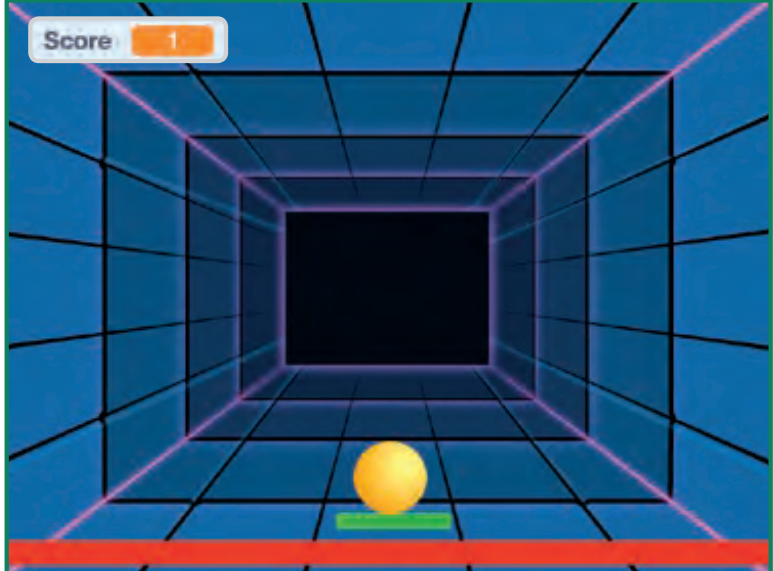

**Pong Game** 5

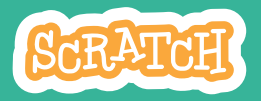

### Score Points

#### **scratch.mit.edu**

#### GET READY

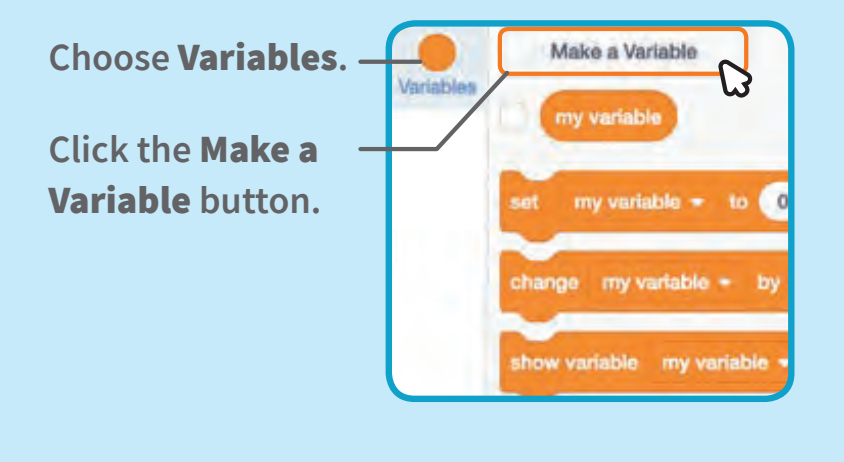

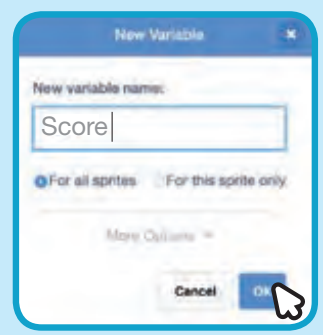

**Name this variable Score and then click .**

#### ADD THIS CODE

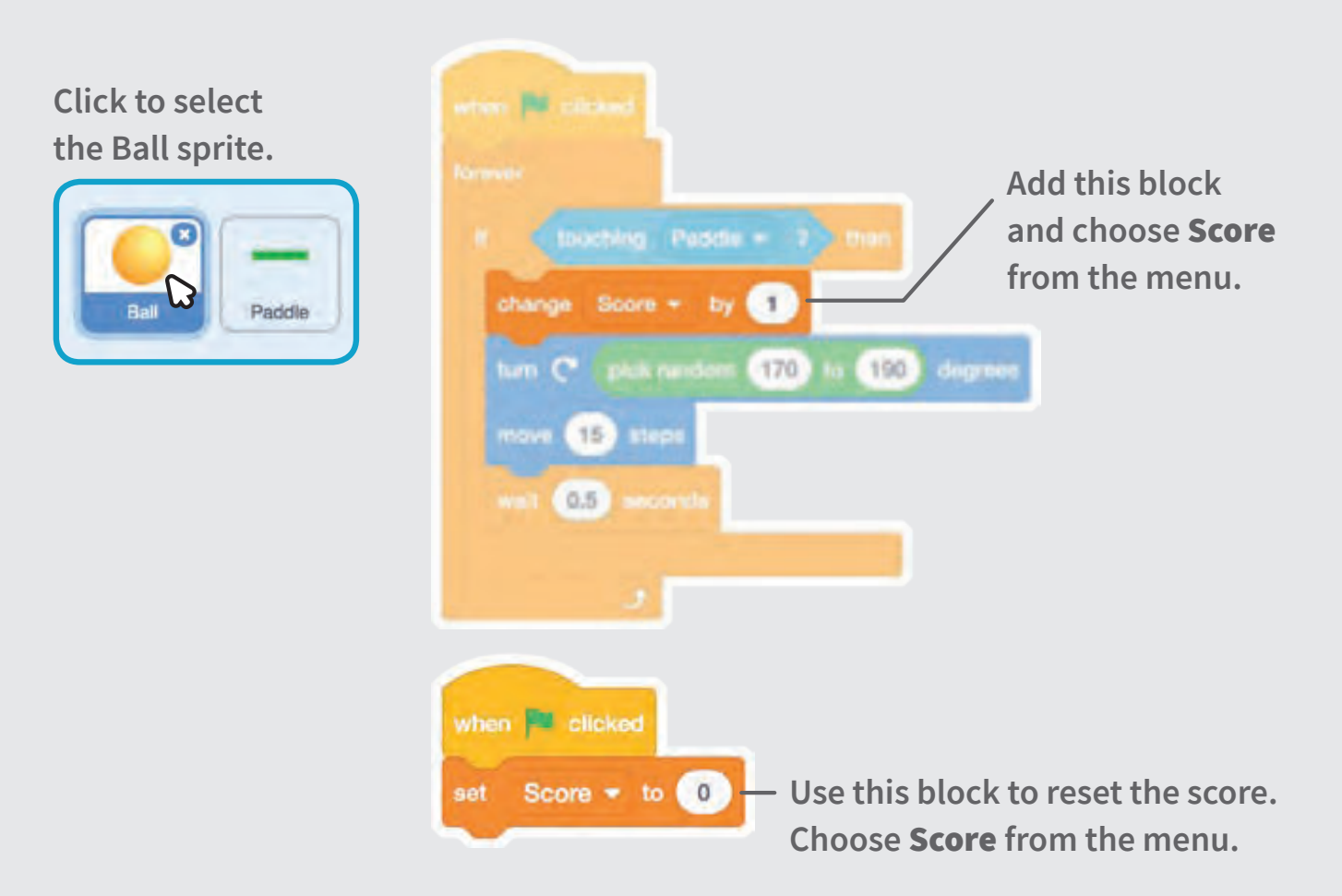

## Win the Game

**When you score enough points, display a winning message!**

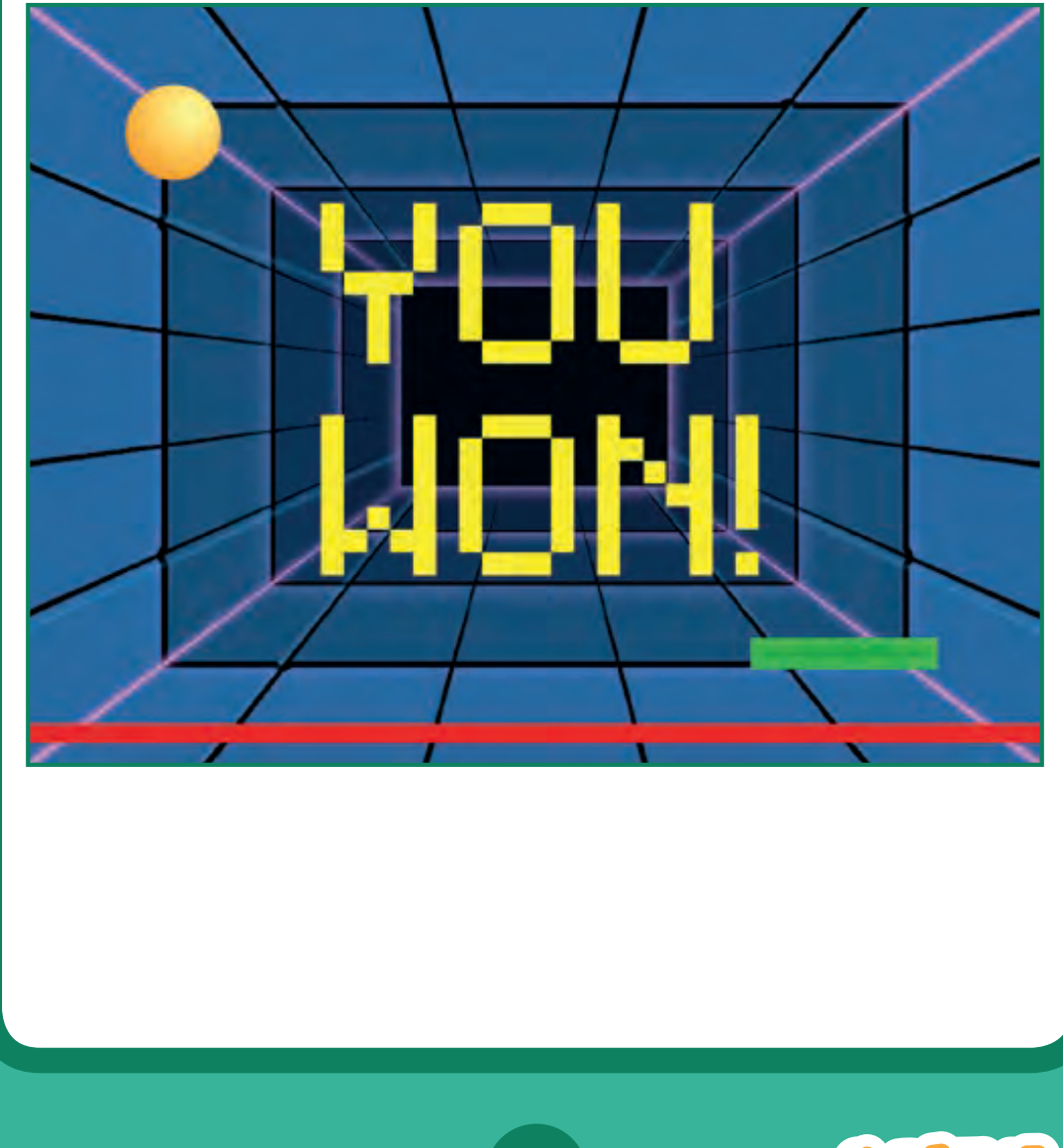

**Pong Game** 6

SCRATCH

### Win the Game

#### **scratch.mit.edu**

flag to start.

#### GET READY

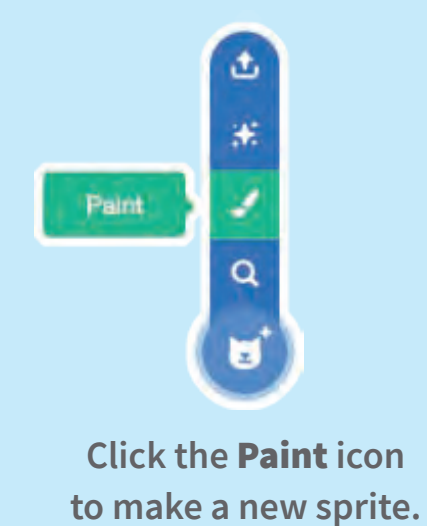

**Use the Text tool to write a message, like "You Won!"**

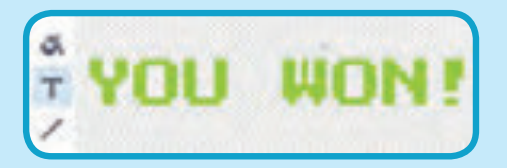

**You can change the font color, size, and style.**

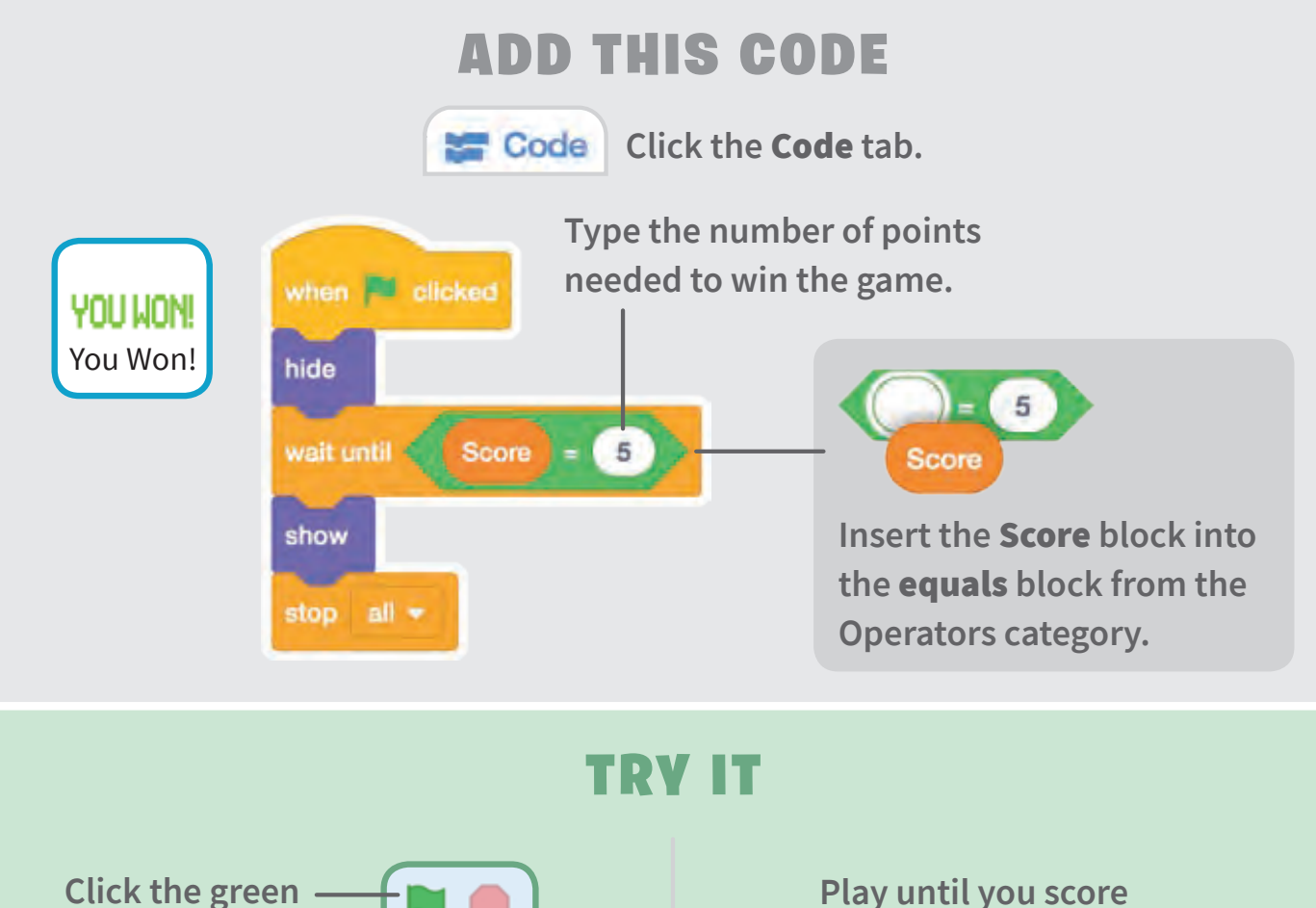

**enough points to win!**